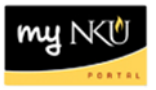

## **Program Change/Declaration – Cancel a Submitted Request (Faculty/Staff)**

**Location(s):**

**myNKU**

- 1. Log into myNKU
- 2. Click on Academic Advising tab, pull up student record
- 3. Use the You Can Also dropdown and select Program Change/Declaration
- 4. Click on Previously Submitted Requests Previously Submitted Requests
- 5. A dialogue box will reflect all requests that have been submitted by the student, or by a department chair or designated staff on behalf of the student

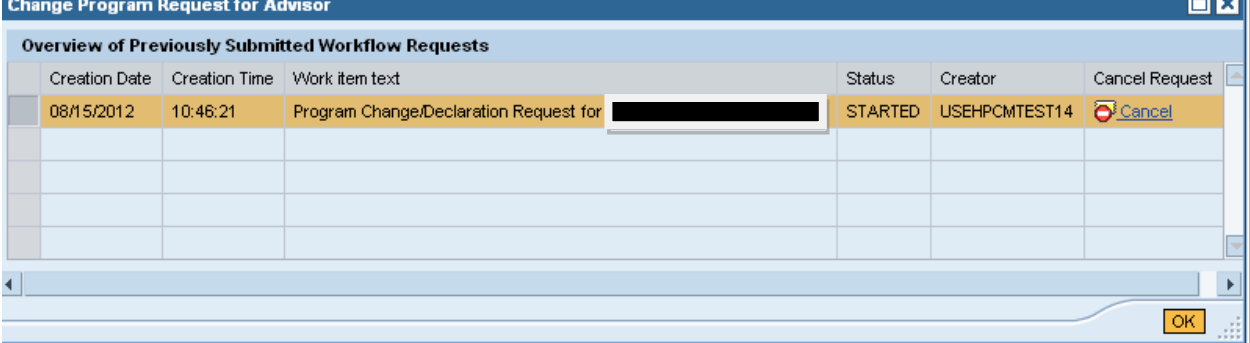

6. To stop a Change of Major/Declaration workflow with a status of STARTED, click Cancel and then **OK** 

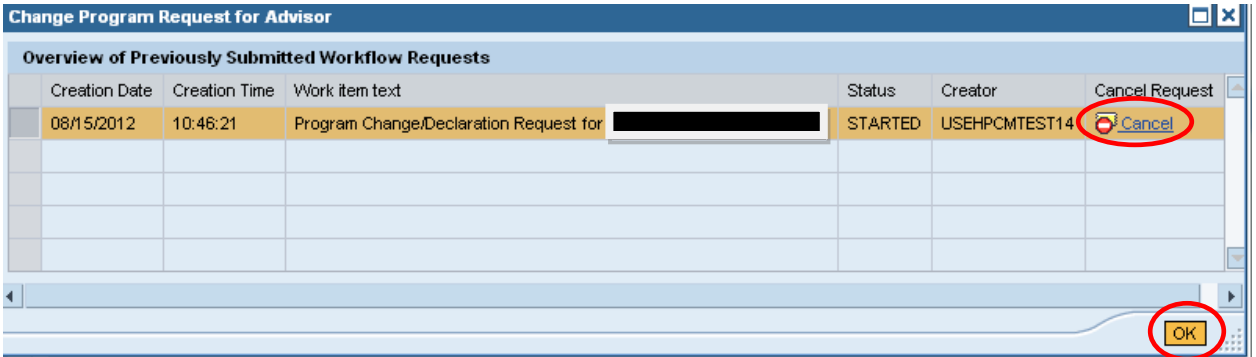

**Note:** If the status column states that a request is COMPLETED, the request has been completely processed and no Cancel link will appear; once a request is cancelled successfully, a status of CANCELLED will display.